## SD Card Recording and Playback for the 5MP IP camera

To access the web client, please use a Windows based PC and use Internet Explorer as the web browser.

Access the recorder's web interface by typing in the IP address on the address bar of Internet Explorer. The path should look like the following:

"http://xxx.xxx.xxx" (Note: If the HTTP port has been changed from default, you will need to add the port number after the ip address by inserting a colon ":" in between the address and port number).

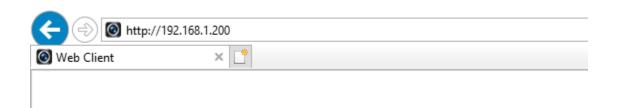

Install all requested web plugins that are prompted by Internet Explorer. Once installed, you may need to refresh, or restart the web browser. You may install the plugin by selecting "Run".

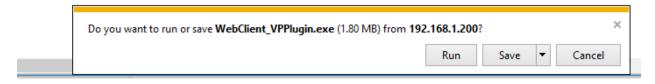

Click on "Config" then select "Storage

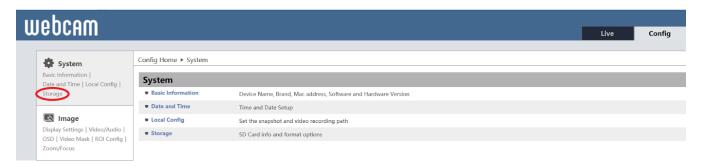

Click on the "Format" button. Upon successful format the state status will be "normal". Allow time for initial format. If the camera reads "No card" the SD card is not being detected. Please check the SD card size and reseat the SD Card.

| Total picture<br>capacity   | 759 MB  |
|-----------------------------|---------|
| Picture remaining<br>space  | 759 MB  |
| Total recording<br>capacity | 6784 MB |
| Record remaining<br>space   | 6656 MB |
| State                       | Normal  |
| Snapshot Quota              | 10 %    |
| Video Quota                 | 90 %    |

Changes in the quota ratio need to be formatted before they become effective.

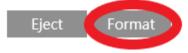

Click "Record" for additional settings:

- Record stream: Select which record stream is used during SD Card recordings.
- Pre-record time: Setting a pre record higher than 0 will result in the event record trigger occurring x amount of seconds before the actual event occurs.
- Cycle write: Allows the camera to record over old data. If set to no, camera will cease recording if SD Card hits maximum capacity.
- Timing: Enable the scheduled record schedule. Camera will record through times within the schedule.

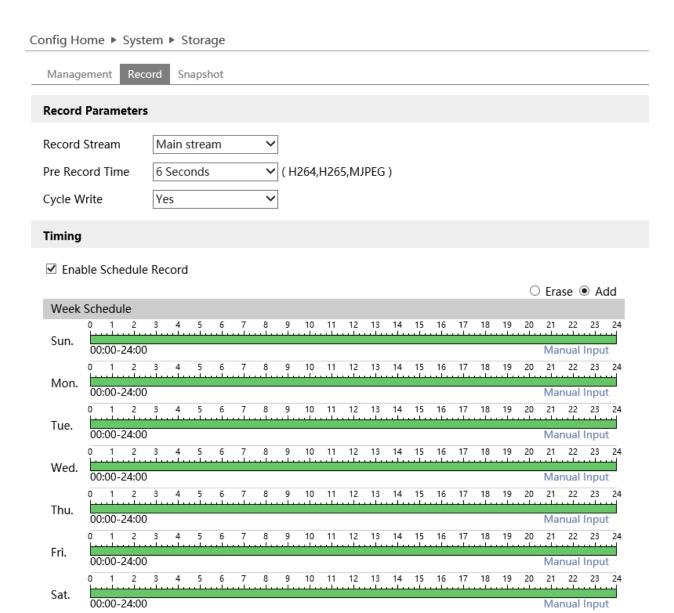

Click the desired record event such as motion, intrusion, tripwire, face detection. You will need to enable the function. Reference the individual document for motion or analytic function configuration. **Motion will be used in the example.** 

Select "Trigger SD snap" to save a snapshot to the SD card when the event occurs. "Trigger SD Recording" will trigger a video recording when the event occurs.

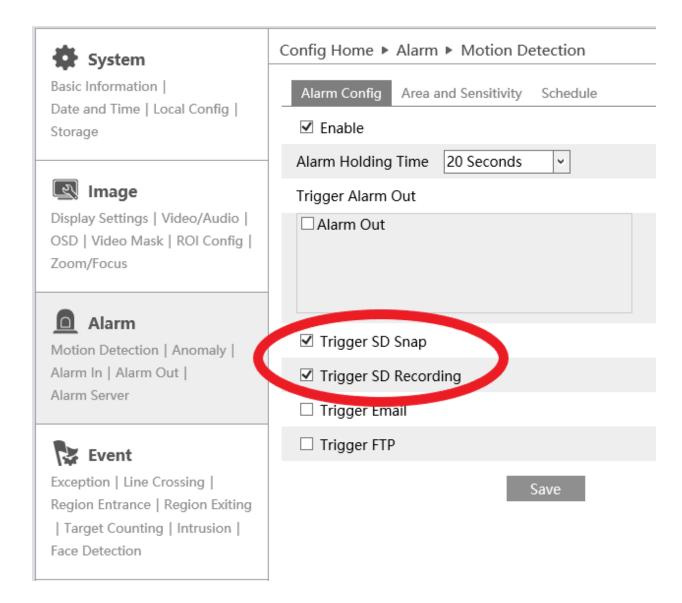

## SD card Playback:

- Click Search.
- Select date.
- Set time frame (if desired).
- Click the magnifying glass icon.

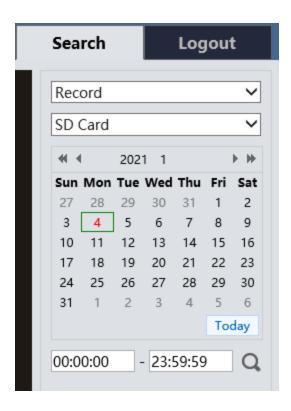

## SD Card Playback:

- Select the desired event or recording in the list.
- Click Play icon.
- To download the event or record file select the "download" arrow.

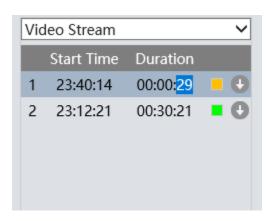

SD Card Player: If footage needs to be recovered from the microSD card directly.

- Connect MicroSD Card to a computer